# **Installation de Joomla avec Filezilla**

Le but de cette manipulation est d'apprendre à installer le CMS Joomla sur un hébergement classique, dans ce cas de type mutualisé.

Quand vous souscrivez à un hébergement, votre hébergeur vous fourni par mail les renseignements nécessaires à l'installation de votre site. Entre le paiement de l'hébergement et la mise en place de votre compte d'hébergement le délai peut être de 2 à 10 jours selon les hébergeurs.

Dans le cas d'un site web dynamique il vous faut un hébergement qui supporte le PHP, avec une ou plusieurs bases de données MySQL et selon votre projet une taille plus ou moins importante d'espace disque. Dans le cas d'un portail simple, souvent un hébergement de type 500mo avec une base MySQL suffit. Exemple d'hébergeurs qui fonctionnent bien avec le CMS joomla :

www.hebeh.com (coût 25 € avec un nom de domaine en .com ou .fr)

Dans le cadre de ce cours, je vais simuler l'hébergeur et je vous donnerai les informations suivantes nécessaires à l'installation :

## **Compte FTP :**

Serveur ou hôte FTP : ftp.master-edition-grenoble.fr Utilisateur compte FTP : (fourni dans le cours par l'intervenant) Mot de passe FTP : (fourni dans le cours par l'intervenant)

### **Compte MYSQL :**

Serveur mysql : localhost Nom de la base mysql : (fourni dans le cours par l'intervenant) Utilisateur mysql : (fourni dans le cours par l'intervenant)

Mot de passe : (fourni dans le cours par l'intervenant)

Merci de ne pas perdre ces informations mais c'était le cas, vous pourrez me les demander pendant le cours.

*N.B : Nous avons choisi comme nom de domaine : master-edition-grenoble.fr et vos sites seront dans des sous-domaines comme par exemple http://www.master-editiongrenoble.fr/2012m1/nomdevotrerépertoire*

*Remplacer « nomdevotrerépertoire » par celui qui vous a été donné par l'intervenant*

# **Télécharger le CMS Joomla :**

**Rendez-vous sur le site : http://www.joomlafrance.org**

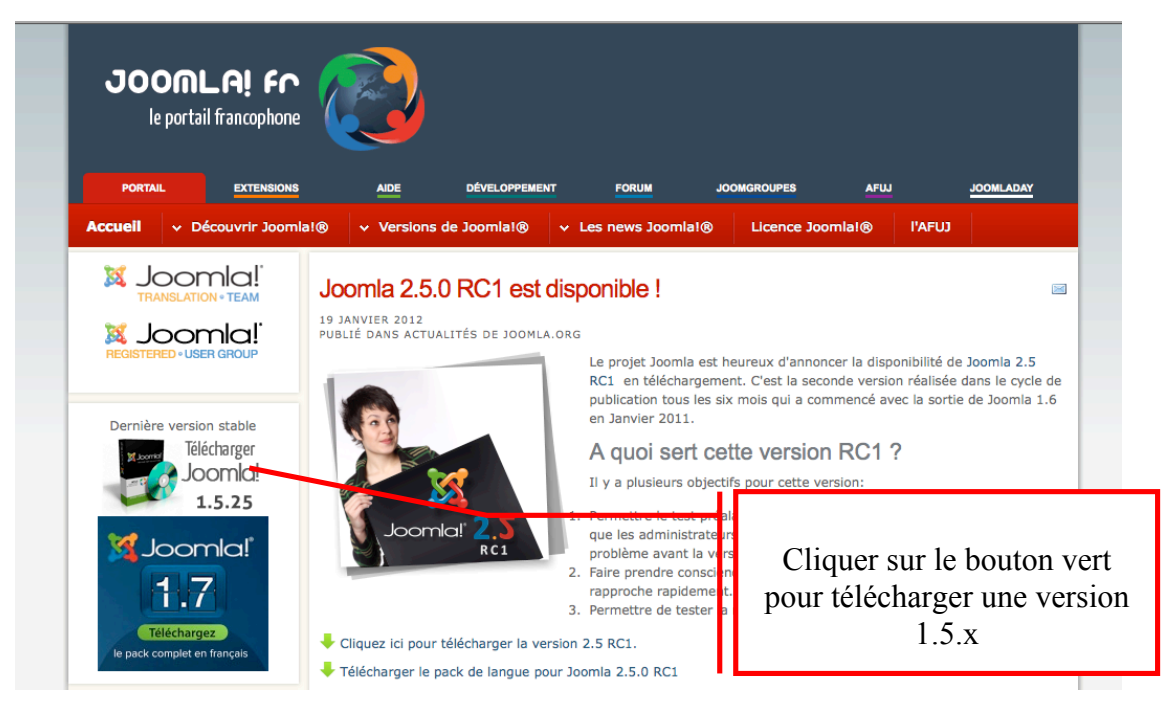

## **Préparation des fichiers sur votre disque dur**

- Vous avez téléchargé un fichier zip du CMS Joomla
- Décompresser cette archive zip
- Renommez le dossier créé en décompressant l'archive avec un nom explicite. Par exemple : mon site web

## **Installation des fichiers de votre CMS sur le serveur Web (votre hébergement)**

**Afin de transférer vos fichiers chez votre hébergeur vous allez devoir utiliser un logiciel de transfert de fichier : un client FTP. Les logiciels comme Dreamweaver ou Golive intègrent un client FTP mais je vous conseille d'utiliser un client ftp comme Filezilla, simple et surtout gatuit !**

**Télécharger un client FTP : Filezilla**

Rendez-vous à l'adresse suivante : **http://filezilla.brothersoft.com/filezilla2.2.24-freedownload**

Attention ! valable uniquement dans le cadre du cours et pas depuis chez vous !

Vous allez devoir paramétrer le logiciel Filezilla pour qu'il soit autorisé à se connecter sur le serveur où seront stockés vos sites web.

Allez dans le menu « settings » ou « paramètres » selon votre version de Filezila et réglez le proxy (http/1.1) de la manière suivante :

Port : 8080 Après avoir réglé le proxy si travaillez depuis l'université (depuis chez vous ne pas régler le proxy) Remplir les champs : Hôte : ftp.master-edition-grenoble.fr . Utilisateur, Mot de passe avec les informations décrites à la 1<sup>ère</sup> page de ce document. Cliquez ensuite sur le bouton bleu ci-dessous « Connexion rapide » test1@site-web-editorial 99 XR + 饇 ■国际Q Hôte : ftp.site-web-enil Utilisateur : Dsite-web-edite Mot de passe : **.........** Port:  $\frown$  Connexion rapide Commande STOR doc.doc Réponse 3100 Opening BINARY mode data connection for doc.doc<br>226 Transfer complete. Réponse :<br>Réponse : zzo mansier complete.<br>Transfert de fichier réussi Statut Transfert de fichier reussi<br>Déconnecté du serveur<br>DELE doc.doc<br>250 DELE command successful Comman<br>Réponse ..<br>mande : A  $\left| \right|$  Site distant : /htdocs/test1 Site local: //Users/didieraupetit/sites web/test1/ **Survive Cours**  $\overline{\mathbf{r}}$ Sos-communication.123.fr **2** backups  $\mathbf{t}$  test  $\mathbf{t}$  $\overline{\mathbf{u}}$  cgi-bin Parcourez votre administrator  $\mathbf{\hat{z}}$  errors  $\overline{\mathbf{C}}$  cache disque dur pour **T** htdocs components  $\bullet$  test1 images repérer votre **Pa** logs  $\overline{\mathbf{m}}$  includes dossier Joomla installation  $\frac{1}{4}$ anguage Taille Type Modifié Nom Taille Type Modifié Droits Propriét 'n. ò. administrator 10.09.2008 17:4... **Dossier**  $\sqrt{\frac{1}{2}}$  cache Dossier 10.09.2008 17:4... <Répertoire vide>  $\Box$  components Dossier 10.09.2008 17:4...  $\Gamma$  images 10.09.2008 17:4 **Dossier**  $\boxed{\Box}$  includes 10.09.2008 17:4 Dossier  $\boxed{\phantom{a}}$  installation Dossier 10.09.2008.17:4 anguage Do sier 10.09.2008 18:0... 10.09.2008 17:4... libraries **Dossier**  $\Box$  logs **D**c<sub>ssier</sub> 10.09.2008 17:4...  $\Box$  media 10.09.2008 17:4... **Dossier** 12 fichiers et 15 répertoires. Taille totale : 159497 Répertoire vide Nom de fichier local Dir ction Nom de fichier distant Taille Priorité Statut Fichiers dans la file d'atten Transferts échoués Transferts réussis (1) Ici sont présents les Ici sont présents fichiers distants de les fichiers votre site. Pour locaux de votre l'instant il est site normal que le (disque dur de répertoire soit vide votre poste informatique)

Hôte proxy : proxy.upmf-grenoble.fr

#### **Transférez vos fichiers chez votre hébergeur :**

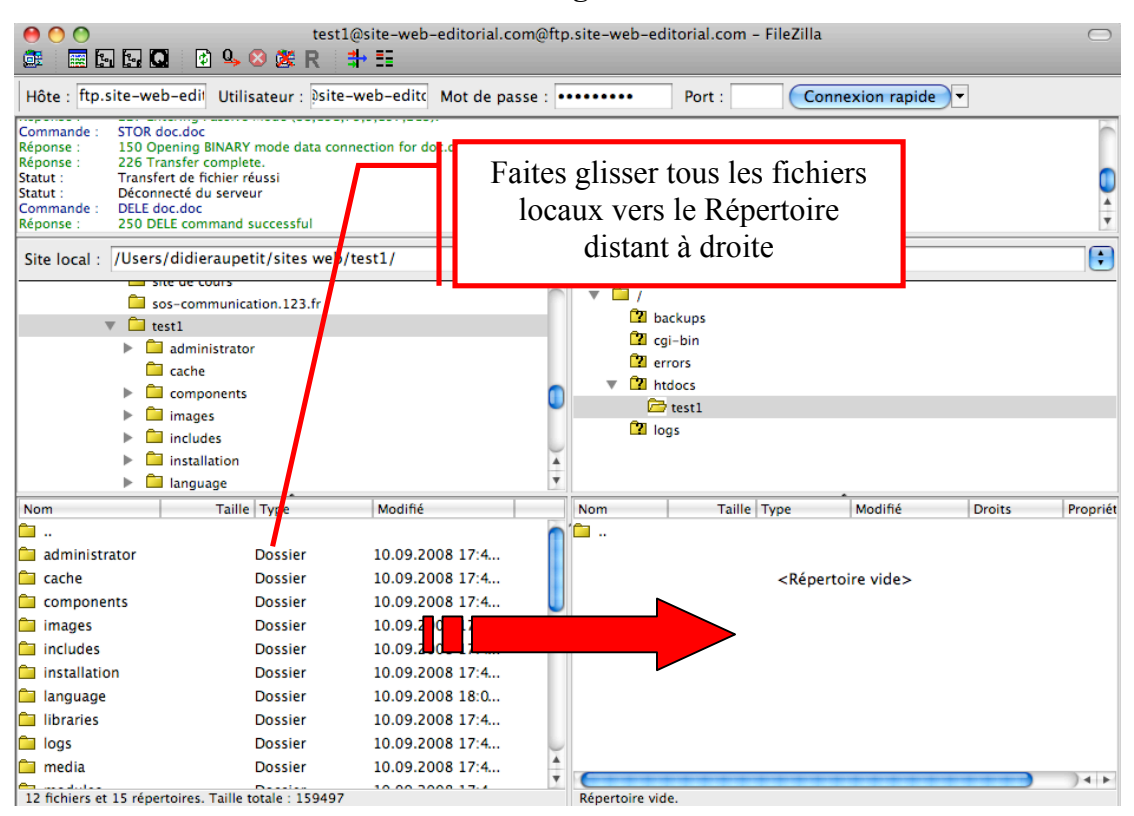

#### **Une fois l'opération terminée vous devez obtenir l'écran suivant :**

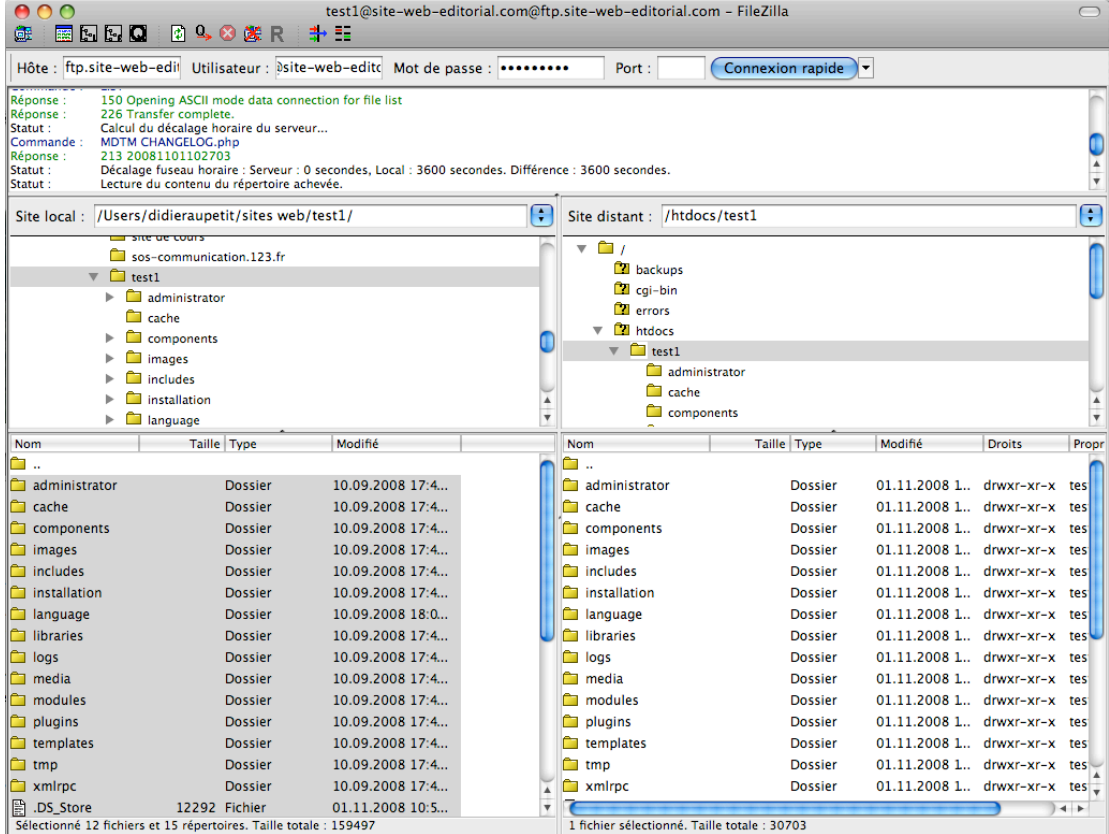

## **Installation du CMS Joomla :**

A cette étape de l'installation, vos fichiers sont prêts, placés sur le serveur web. Nous allons pouvoir installer Joomla en ligne par un navigateur web.

### **Rendez-vous sur votre site web :**

http://master-edition-grenoble.fr/2012m1/nomdevotrerépertoire

Joomlal Installation ersion 1.5 Étapes Choix de la langue Suivant  $\bigcirc$ 1 : Langue Sélectionnez la langue 2 : Pré-installation Veuillez sélectionner la langue à utiliser au be-BY - Беларуская<br>bg-BG - Български (България) cours de l'installation de Joomla! 3 : Licence bn-IN - Bengali (India) bs-BA - Bosnian (Bosnia and Herzegovina)<br>ca-ES - Catalan 4 : Base de données cs-CZ - Česky (Czech) da-DK - Danish(DK)<br>de-AT - German (AT) 5 : Configuration FTP de-CH - German (CH) de-DE - Deutsch (DE)<br>el-GR - Greek<br>en-GB - English (United Kingdom) 6 : Configuration 7 : Terminer en – US – English (United States)<br>eo–XX – Esperanto<br>es–ES – Spanish (Español internacional) eu-ES - Basque (Euskara estandarra)<br>fa-IR - Persian(اولیسی)<br>fi-FI - Finnish (Suomi)  $fr-FR$  – French (Fr) he-IL - Hebrew (Israel)<br>hr-HR - Croatian (Hr) ÷ ko un unasse  $\frac{1}{2}$ 

**Etape 1** Vérifiez que la langue française et choisie et cliquez sur « Suivant »

**Etape 2** cliquez sur le bouton « Suivant »

| <b>Étapes</b>                                                                                         | <b>Pré-installation</b>                                                                                                    | <b>Précédent</b><br><b>Suivant</b><br>Vérifier à nouveau                                                                                                    |
|----------------------------------------------------------------------------------------------------|----------------------------------------------------------------------------------------------------|----------------------------------------------------------------------------------------------------|
| 1 : Langue                                                                                            |                                                                                                    | Vérifications de pré-installation pour Joomla! 1.5.7 Production/Stable [ Wovusani ]                                                                                                    |
| 2 : Pré-installation<br>3: Licence<br>4 : Base de données<br>5: Configuration FTP<br>6:Co<br>$7:$ Ter | 9-September-2008 23:00 GMT:<br>Si certains elements sont marqués No votre système<br>n'est pas configuré correctement pour pouvoir<br>exécuter Joomla!. Veuillez corriger les éléments qui<br>s'imposent, sinon l'installation de Joomla! pourrait ne<br>pas fonctionner correctement.<br>Attention vous êtes avertis<br>qu'en fin d'installation vous<br>devrez faire une opération<br>manuelle de « copier-coller » | Version de PHP $> = 4.3.10$<br>Oui<br>- Support de la compression zlib<br>Oui<br>- Support de XML<br>Oui<br>- Support de MySQL<br>Oui<br>Directive Mbstring langage par<br>Oui<br>défaut<br>Directive Mbstring overload<br>Oui<br>configuration.php Modifiable<br><b>Non Vous pouvez poursuivre</b><br>l'installation jusqu'à l'affichage des<br>paramètres de configuration. Il<br>vous reste une étape<br>supplémentaire pour transférer le<br>code à la main. Cliquez dans la |
|                                                                                                    | d'une zone de texte dans le<br>fichier « congiguration.php »                                                                                                    | zone de texte pour surligner tout<br>le code, copier/coller le dans un<br>nouveau fichier nommé<br>configuration.php puis<br>transférez le sur votre site.                                                                                                    |
|                                                                                                    | Paramètres recommandés:                                                                                                    |                                                                                                    |

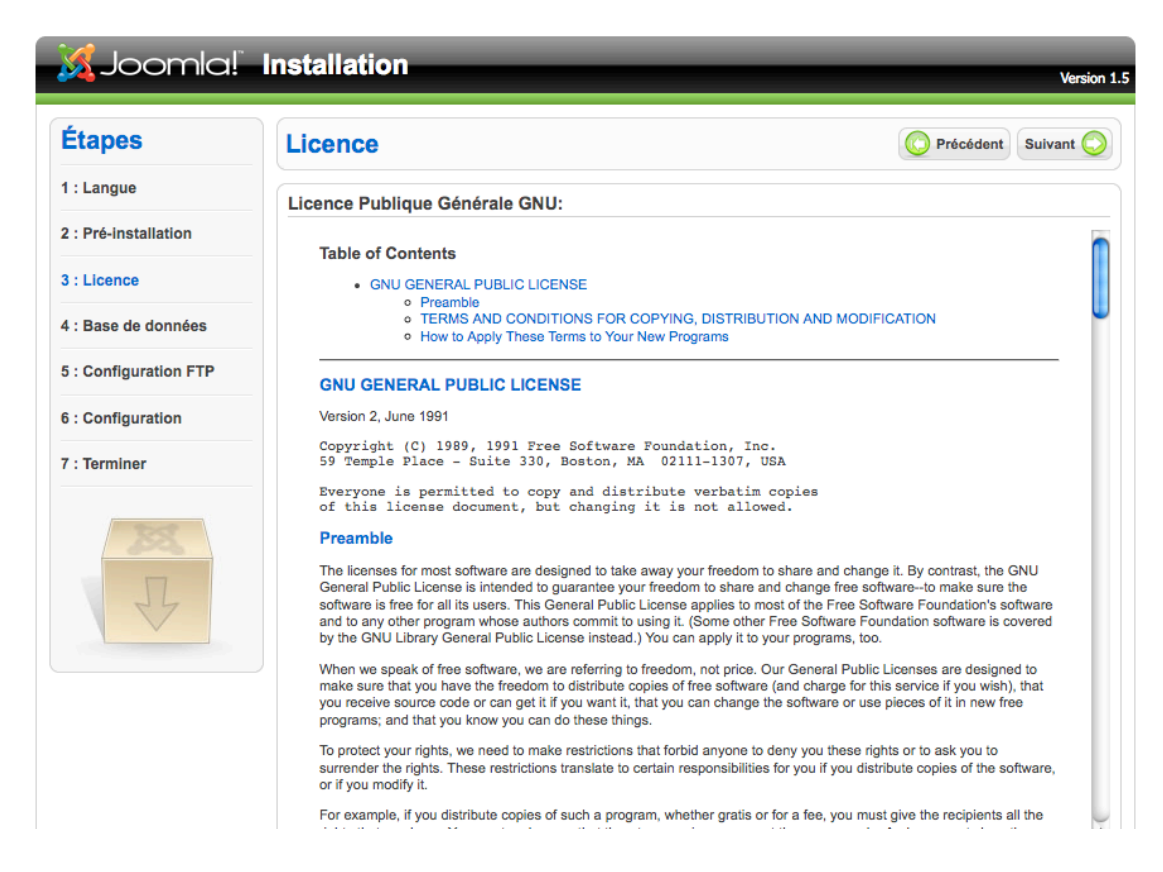

**Etape 4** : Remplissez les champs avec les informations données en page 1 du document et cliquez sur « suivant »

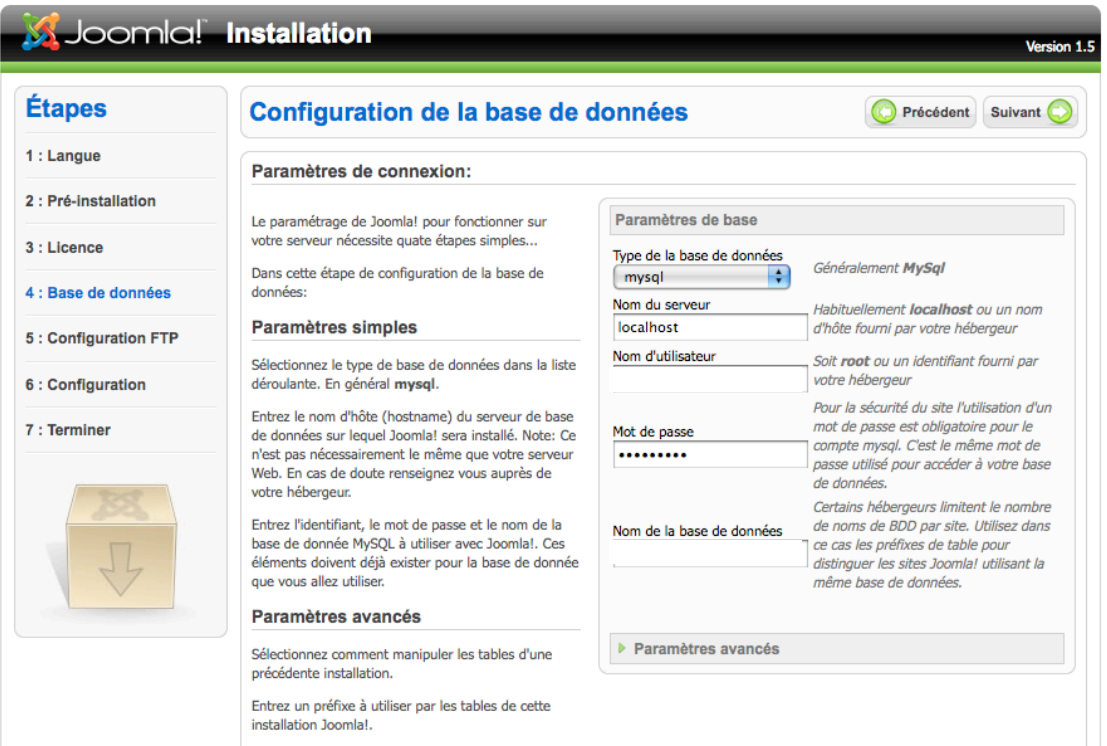

**Etape 3** : Cliquez sur « Suivant »

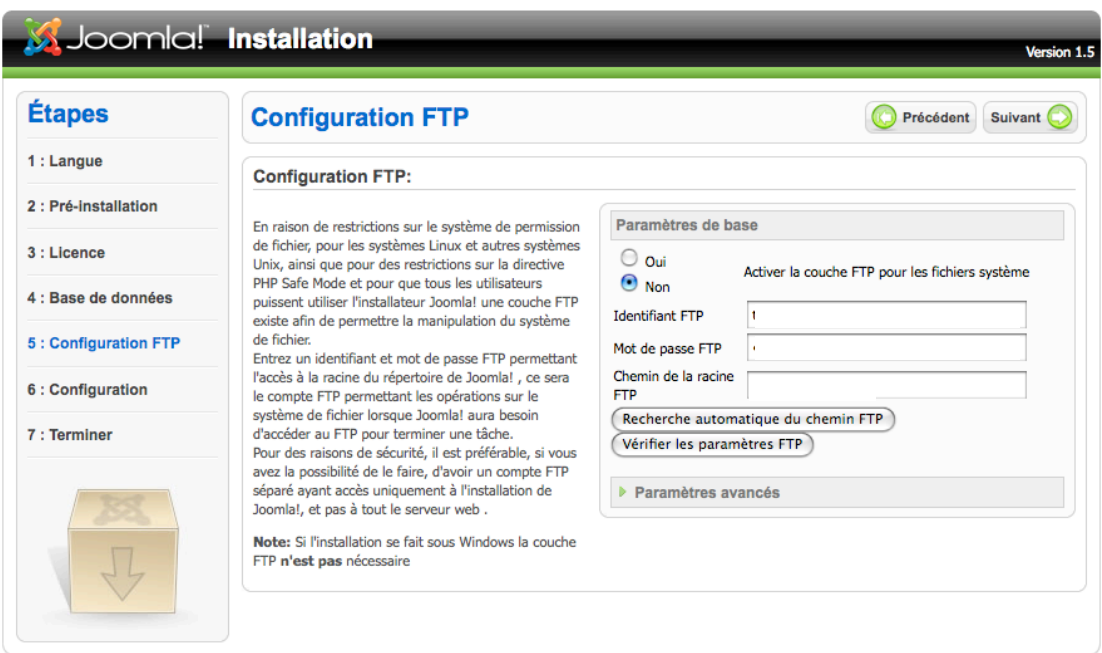

**Etape 5** : Ne pas remplir et cliquer sur « suivant »

## **Etape 6** : remplissez les champs et cliquer sur « Suivant »

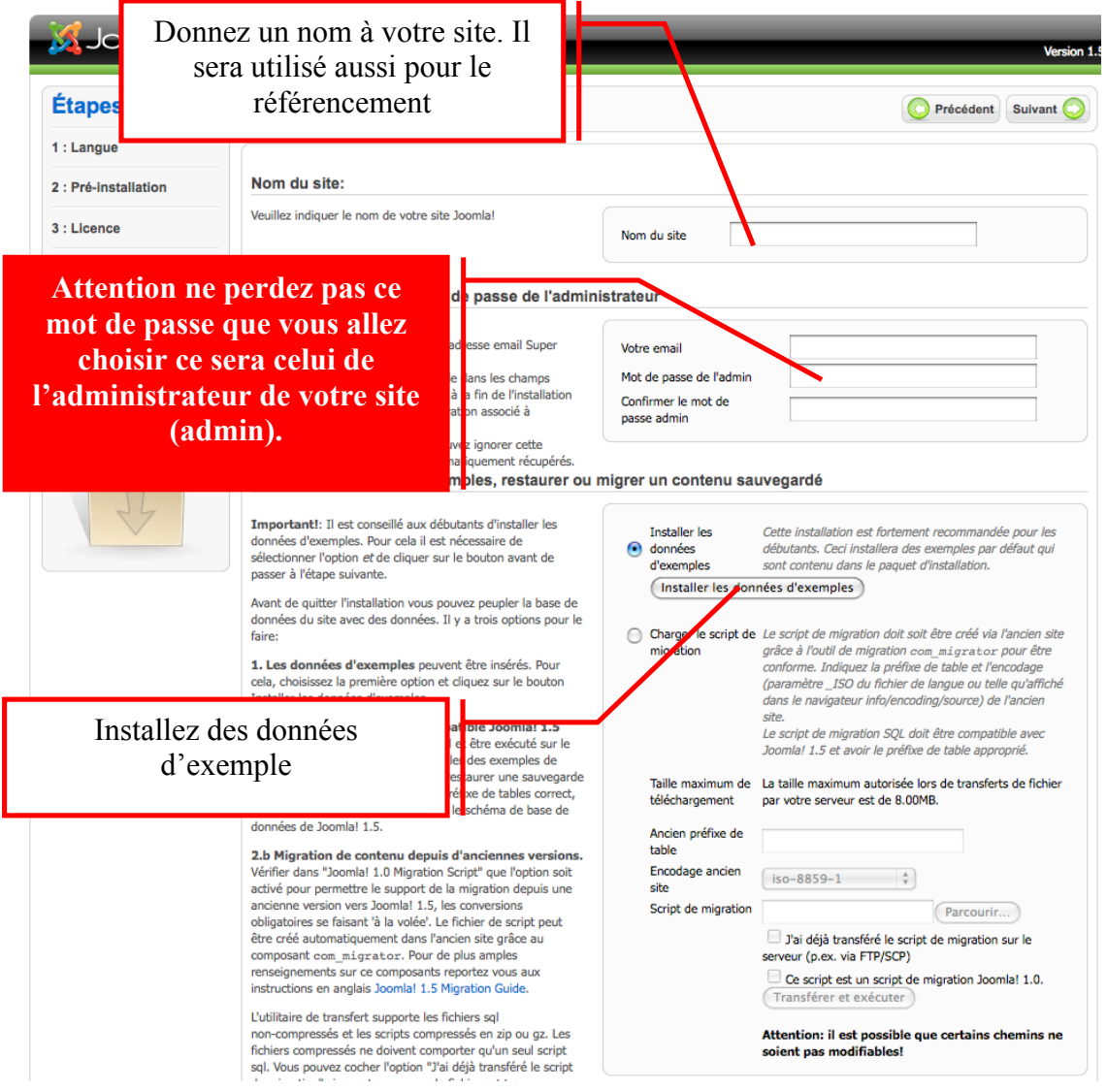

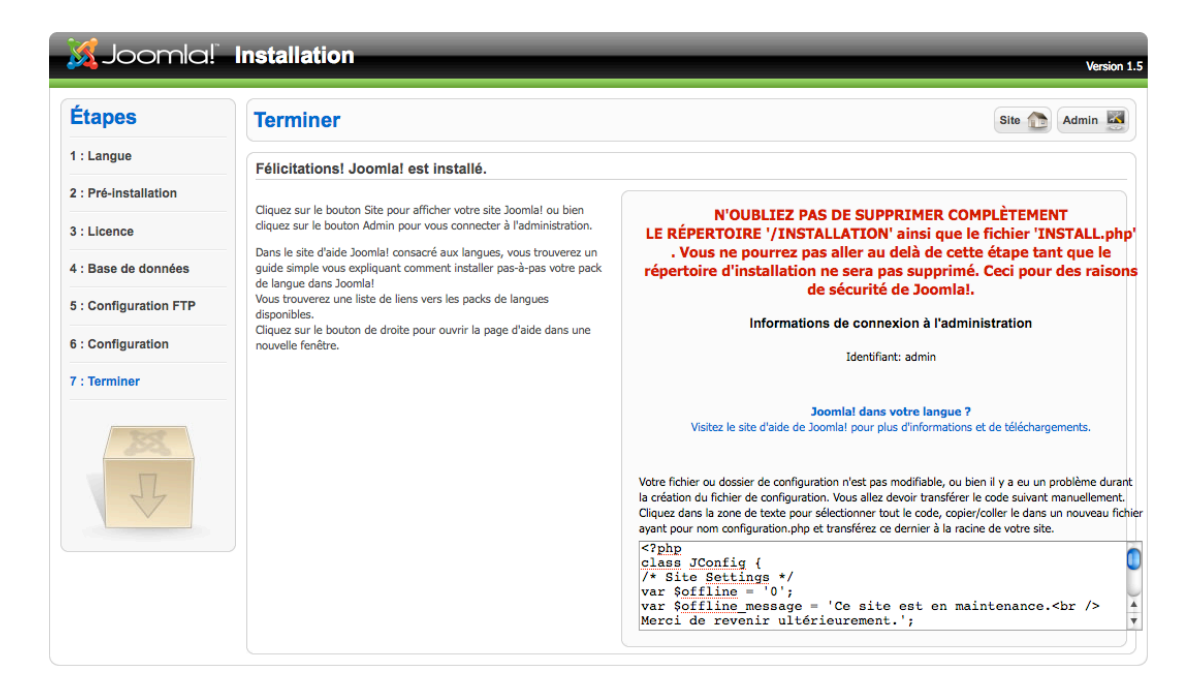

- Supprimez ensuite sur votre serveur distant le dossier « installation » et le fichier « install ». Cette opération peut prendre quelques minutes.

**Accéder à votre site :** Rendez-vous à l'adresse de votre site :

http://master-edition-grenoble.fr/nomdevotrerépertoire

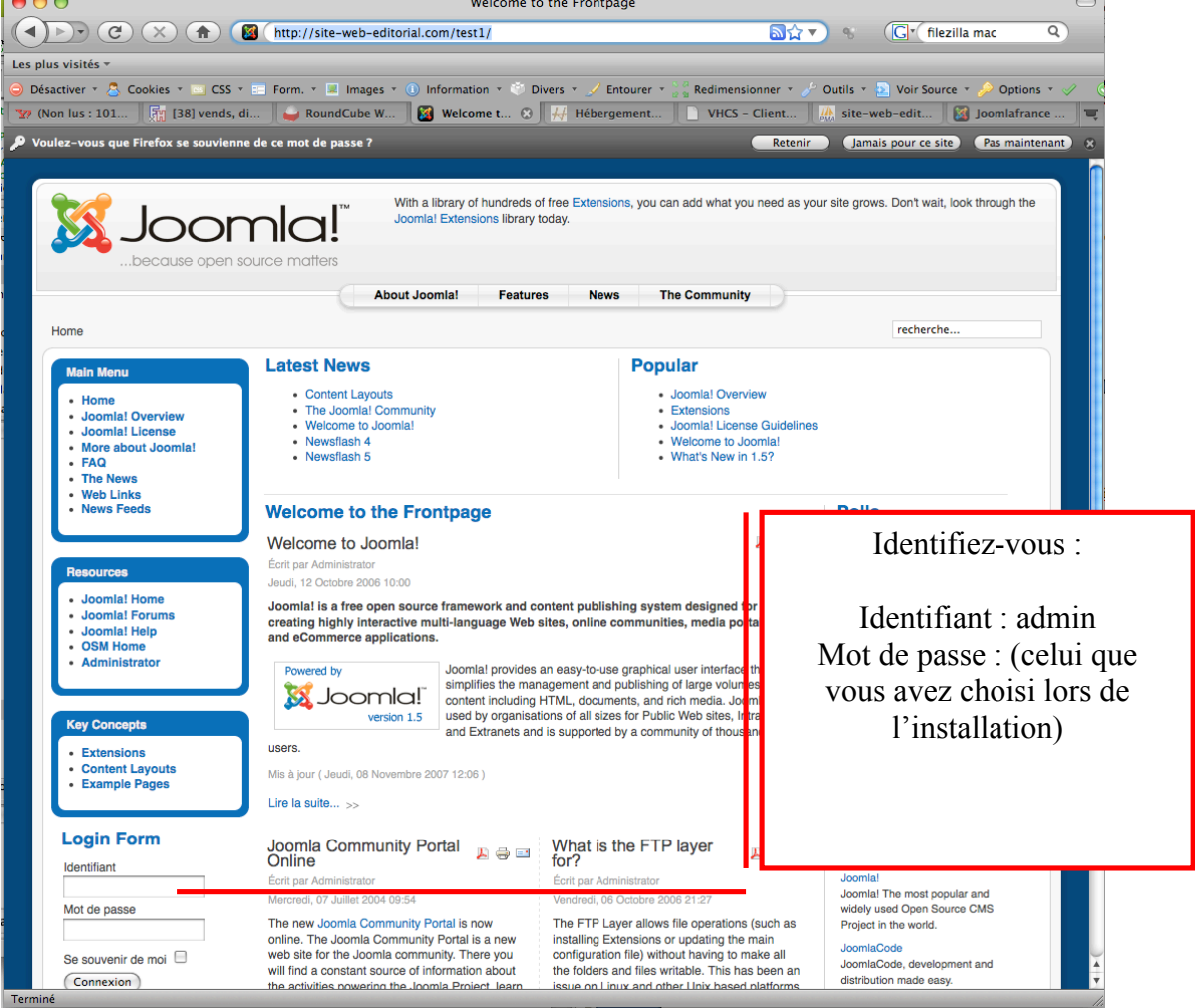

Connectez-vous sur l'espace d'administration sur votre site en cliquant sur le lien administrator ou en vous rendant à l'adresse suivante : http://master-edition-grenoble.fr/2012m1/nomdevotrerépertoire/administrator/

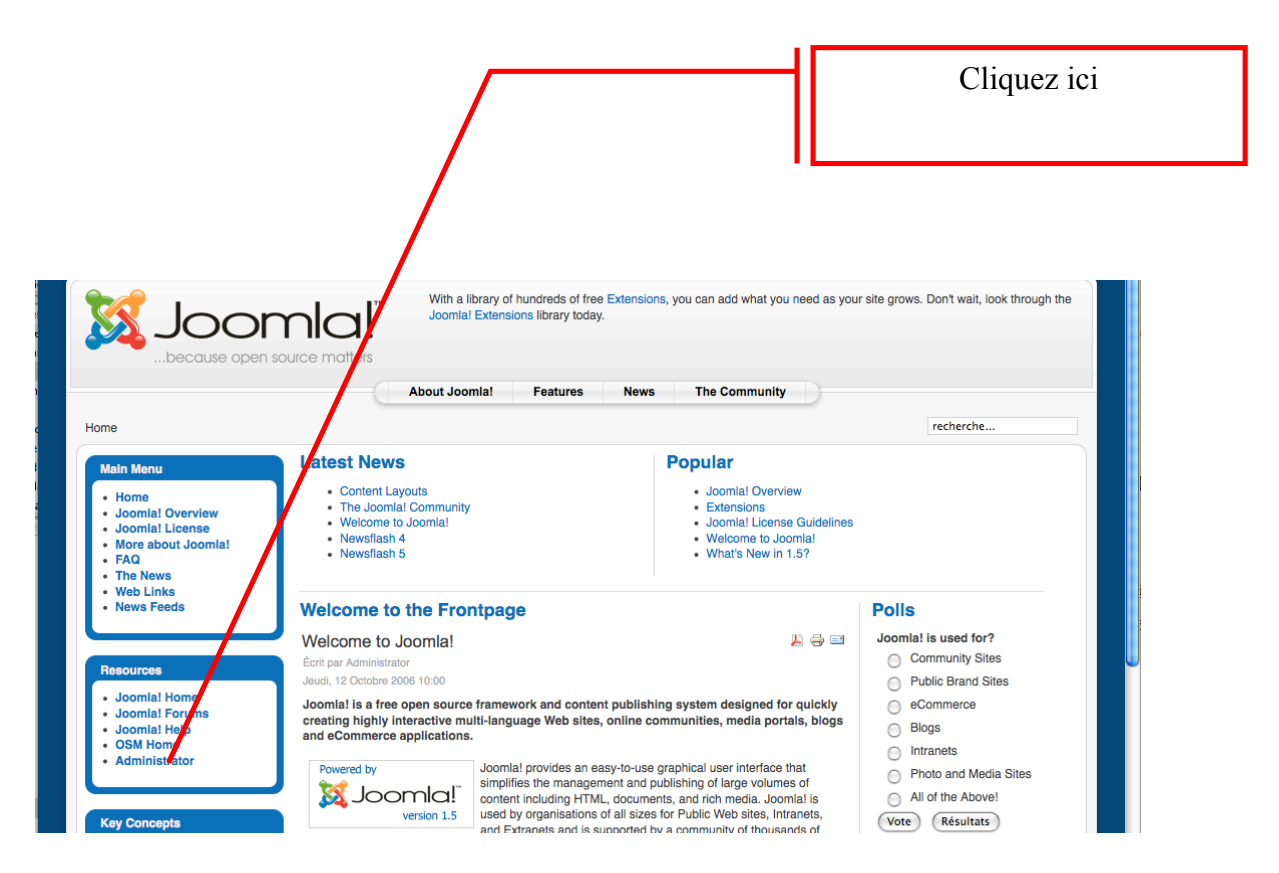

**Identifiez-vous (admin et mot de passe que vous avez choisi).**

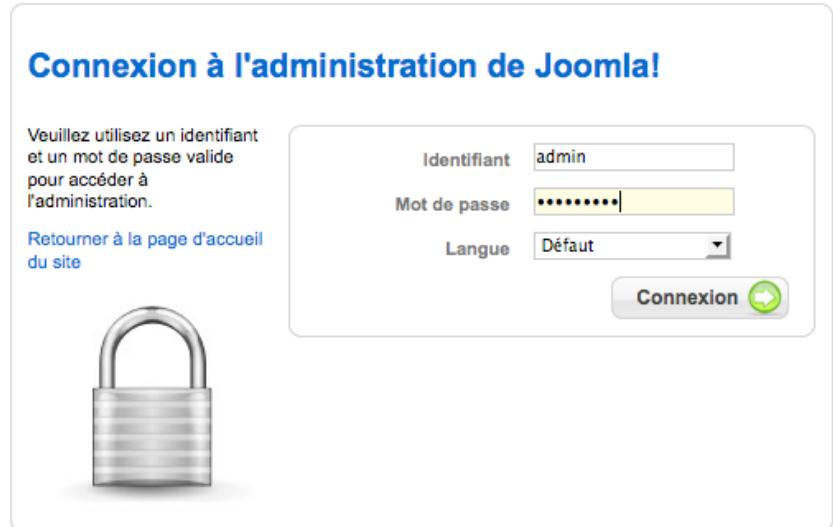

**Allez dans la configuration globale de votre site comme dans la capture cidessous :**

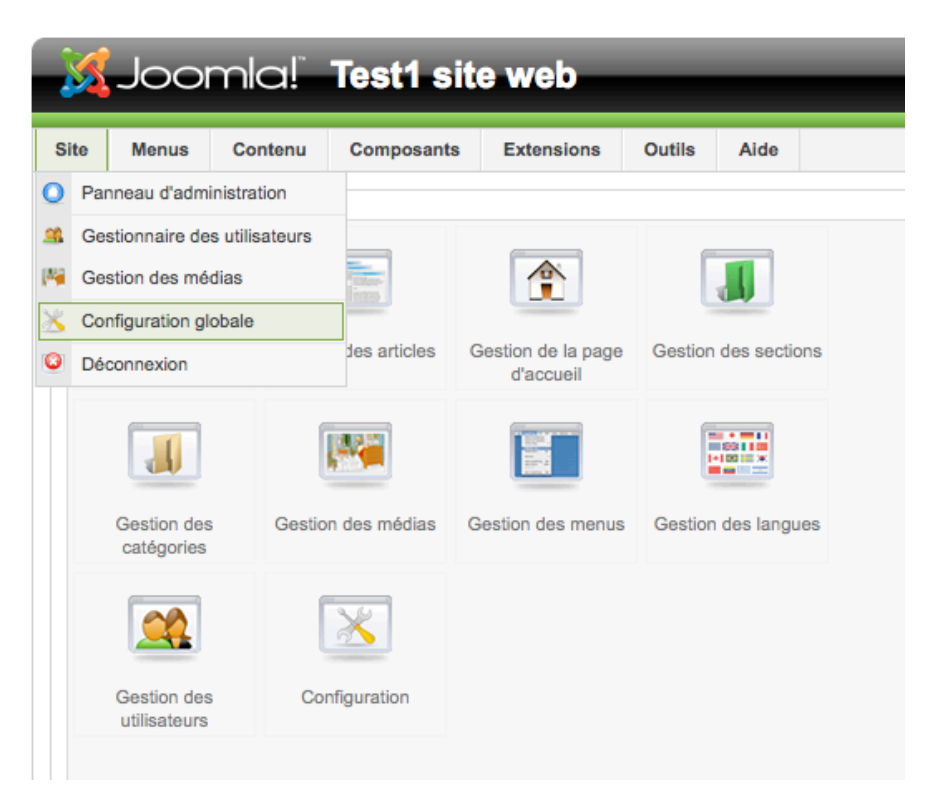

# **Maintenant vous êtes enfin prêt à travailler avec Joomla.**